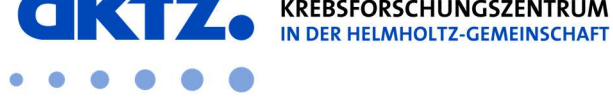

Forschen für ein Leben ohne Krebs

## Setting up eduroam on mobile devices under iOS

The configuration of eduroam on mobile devices is explained below. Basically, eduroam can be installed via the official CAT on almost any device. This allows you to skip the complicated settings and just enter your user data.

The eduroam profile for the German Cancer Research Center can be found on this website or behind the QR code: https://cat.eduroam.org/

If you have followed the QR code, you can download the eduroam profile of the DKFZ from the homepage.

Now select the marked field to download and set up the profile.

Be sure to delete an existing eduroam profile before installing the new one or go to the eduroam settings of your device and select "Ignore this network".

Now select the DKFZ profile that you have previously downloaded.

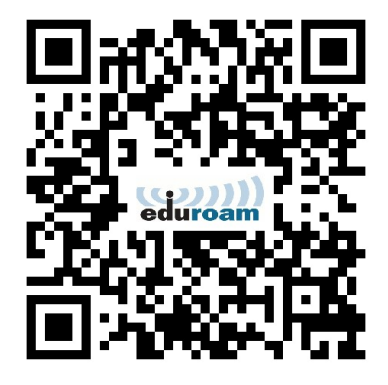

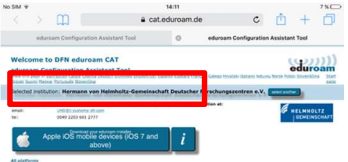

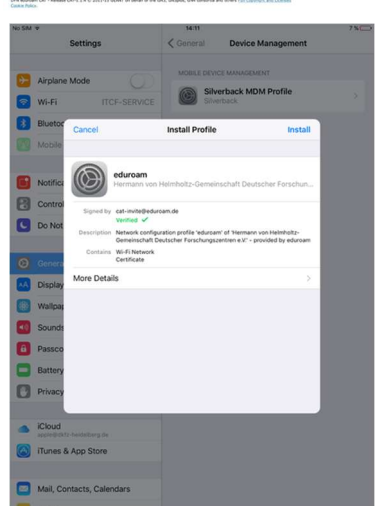

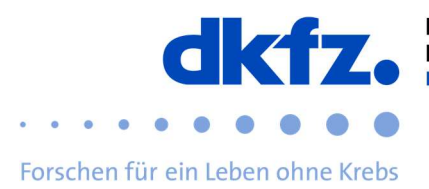

When the installation is complete, you will be taken to the following view. Now you are asked for your UserID with the addition "@dkfz-heidelberg.de" and your password.

Now the configuration of the WLAN is finished.

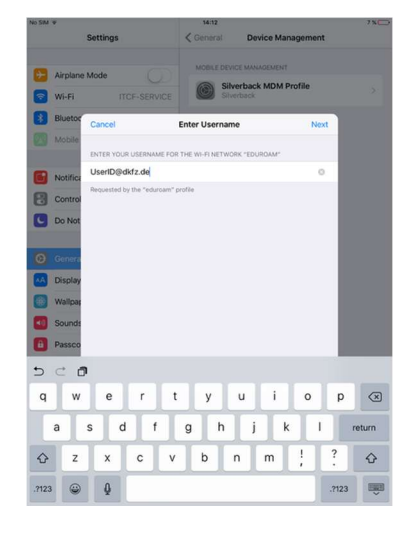

## Further help:

If you have any questions, please contact the ITCF Service Centre on +49 6221 42 2376.